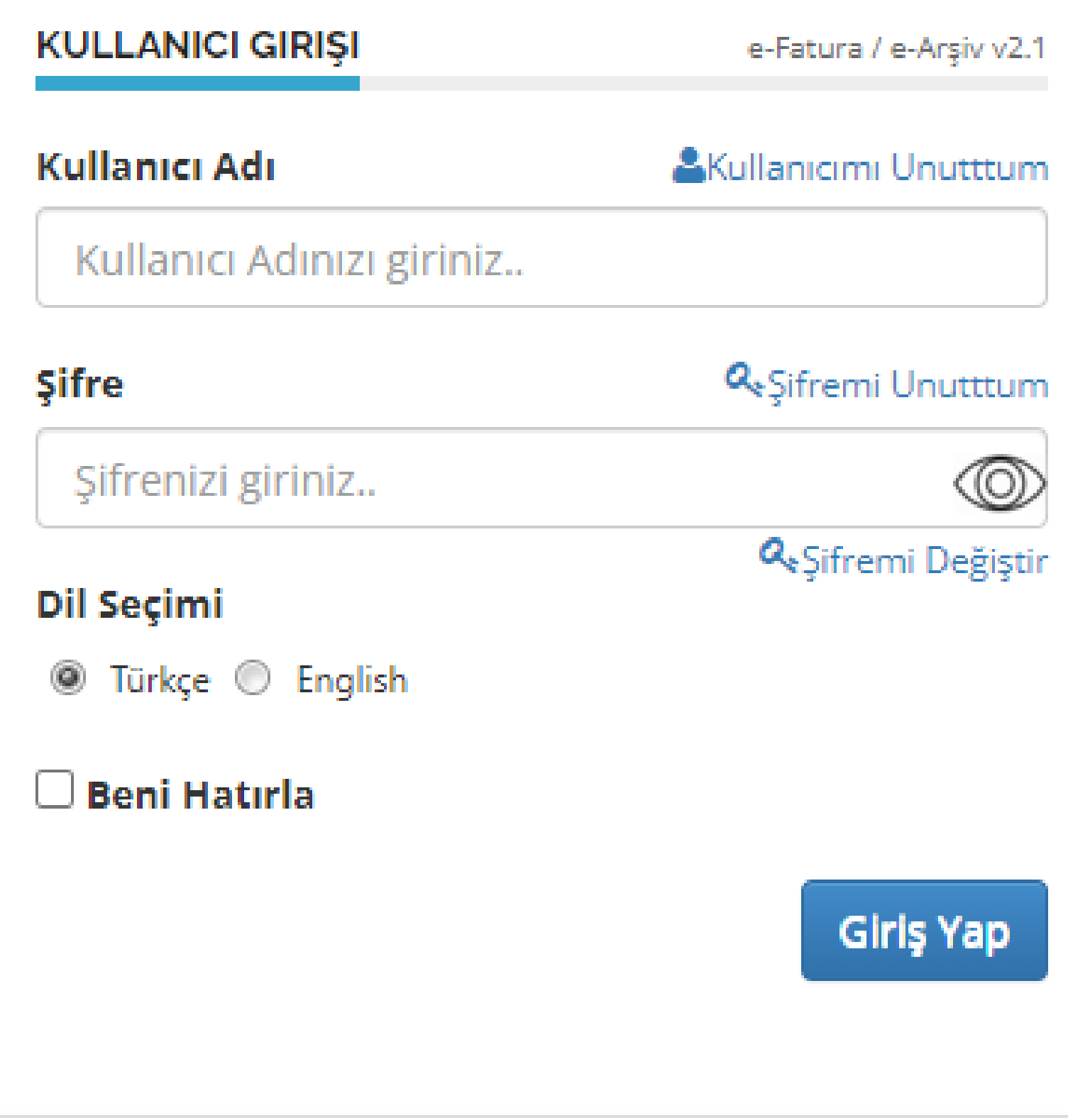

# **EDM PORTAL GİRİŞ SAYFASI**

kullanıcı adı ve şifre ile e-fatura portal sayfasına giriş yapılır.

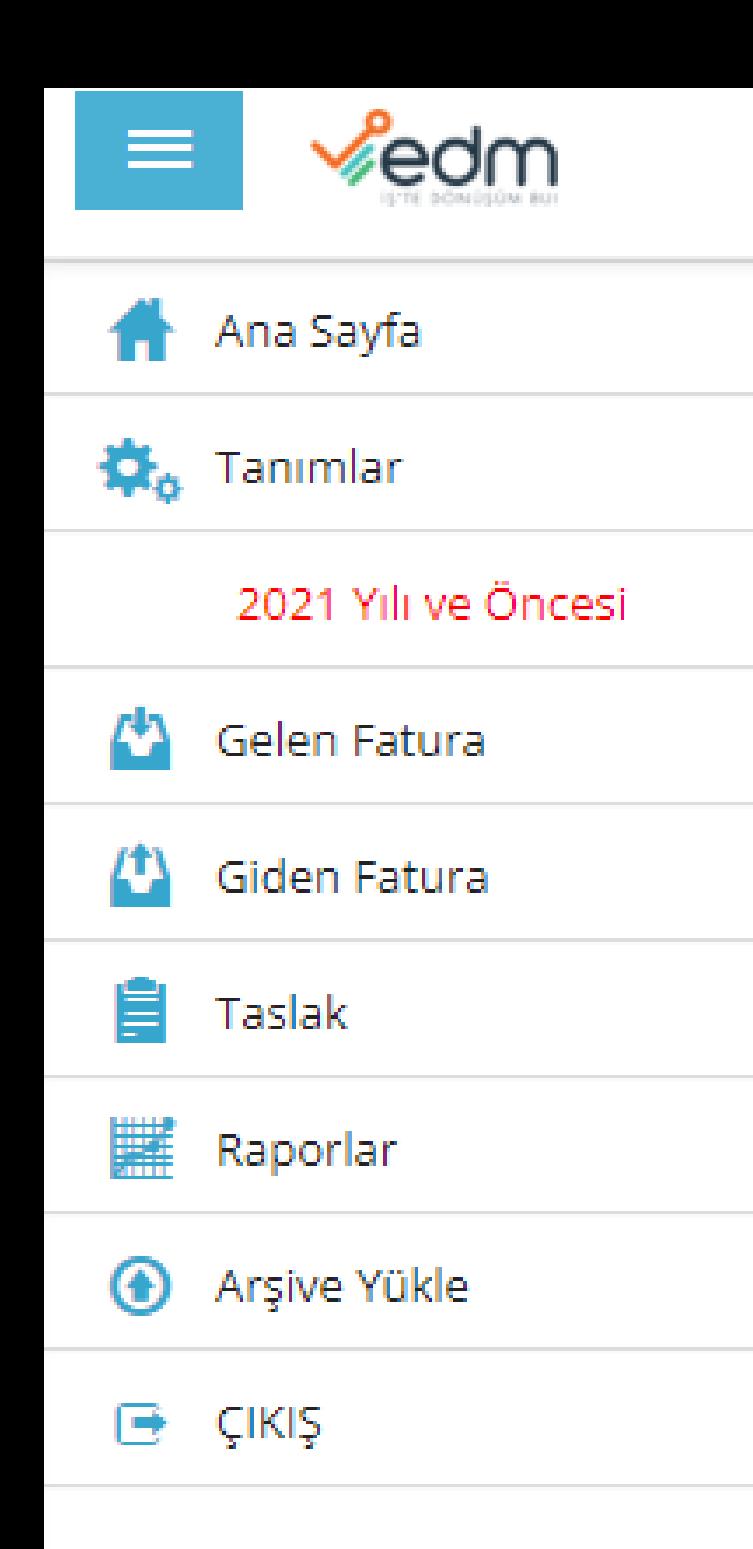

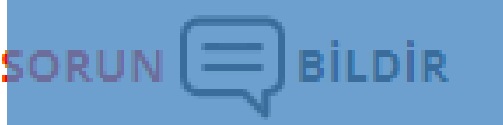

Ana Sayfa | İstatistik Paneli İptaller

### **İSTATİSTİKLER**

**Firma logosu, imza ve notlarınızı içeren standart tasarımınızı** kendiniz oluşturabilirsinGol menüden

Taslak

Fatura Oluştur

**UBL Yükle** 

**EXCEL Yükle** 

MEDULA Yükle

dşdgiûd butona tiklamaniz veterlidir:

KONTÖR SATIN AL AL Hoşgeldini:

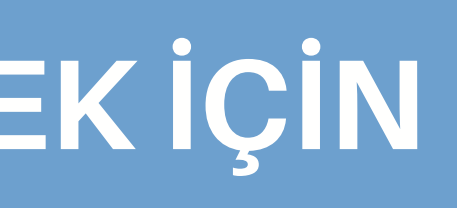

stesinde, düzen me brayaslak bağlantısına tıklayın.

Ardından açılan menüden Fatura oluştur sekmesine tıklayın.

### **FATURA OLUŞTUR**

### **FATURA BİLGİLERİ** 109a94b7-b72f-4a33-8e64-d69587459 **ETTN** ◉ e-Fatura ( e-Arsiv ( internet S. Gönderim Şekli \* Fatura Tarihi \* 圃 29.06.2022 16:32 **Fatura No** Seri No FFT2022000000002.  $\overline{\nabla}$ Seri No seçebilirsiniz. Seçilmediği dur fatura gönderimi esnasında uygun ola atanacaktır. Fatura Tipi \* **Satis**  $\overline{\nabla}$ Fatura Senaryo \* Temel  $\overline{\phantom{m}}$ Para Birimi \* **TRY**  $\overline{\phantom{m}}$ Döviz Kuru (opsiyonel) Kur giriniz. Özel Alan 1 Özel Alan 1 **TAPDK Numaraniz** Size ait olan no'dur.

TAPDK Numaraniz, yalnızca TAPDK faturalarında kullanılmalıdır.

## **FATURA OLUŞTUR SAYFASI**

Fatura kesilecek ilgili e-fatura mükellefi ise e-fatura,değilse e-arşiv seçeneği seçilir.

## Gönderim Şekli \*

 $\mathbb{C}$ 

## e-Fatura ◉ e-Arsiv ◯ internet Satis

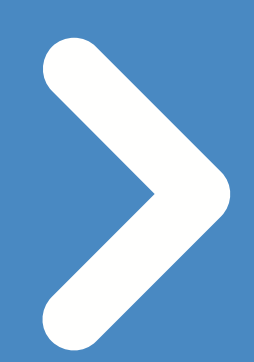

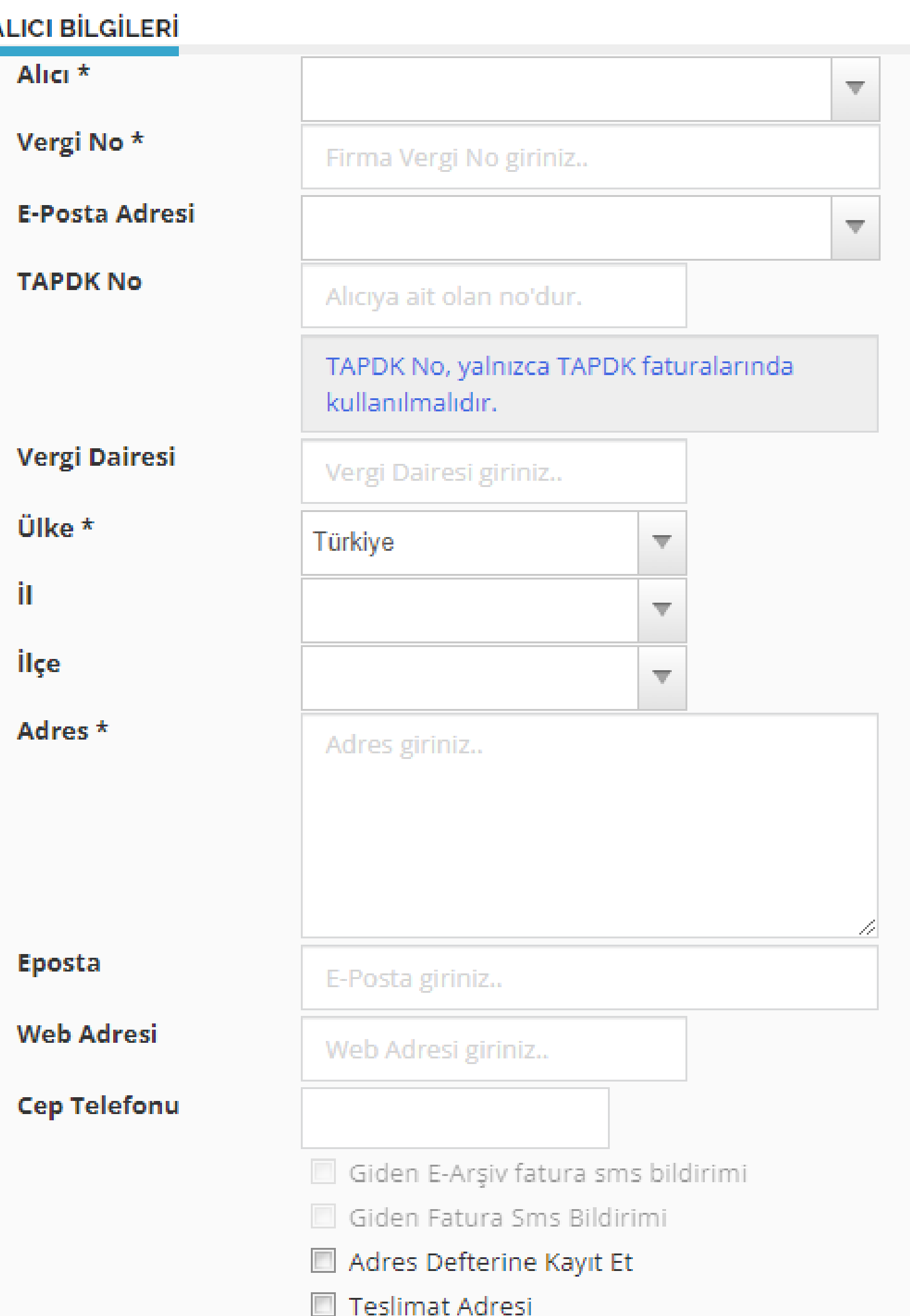

# **ALICI BİLGİLERİ BÖLÜMÜ** Vergi No: Şahıs ise TC Şirket ise Vergi No yazılır

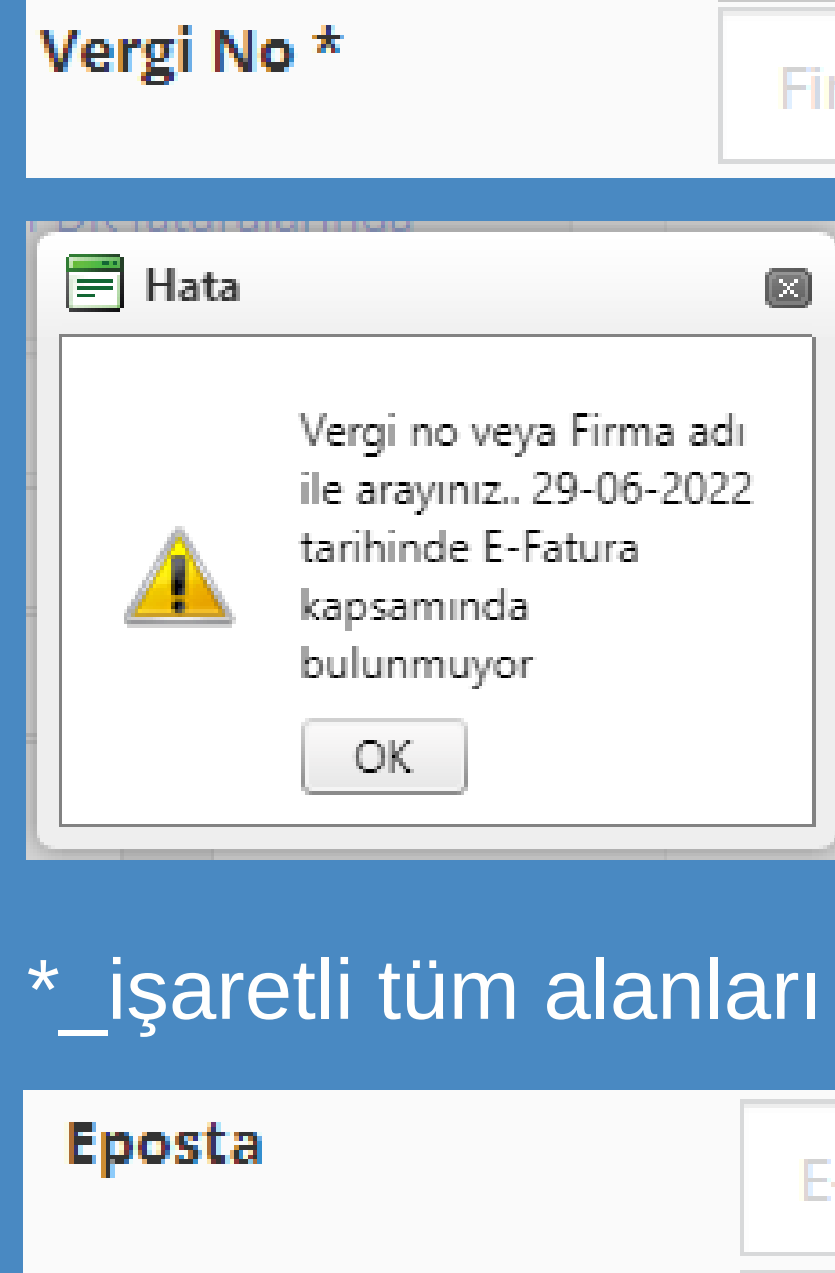

Girilen bilgiye göre ilgilinin e-fatura mükellefi olup, olmadığı sistem tarafından otomatik getirilir.

doldurmanız gerekmektedir.

-Posta giriniz..

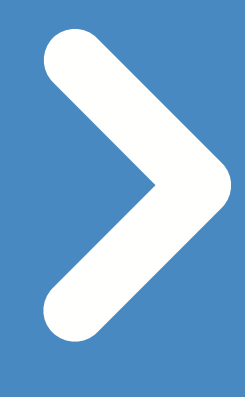

Faturanın ilgili kişiye e-posta olarak iletilmesini istiyorsanız bu alanı doldurabilirsiniz.

### rma Vergi No giriniz..

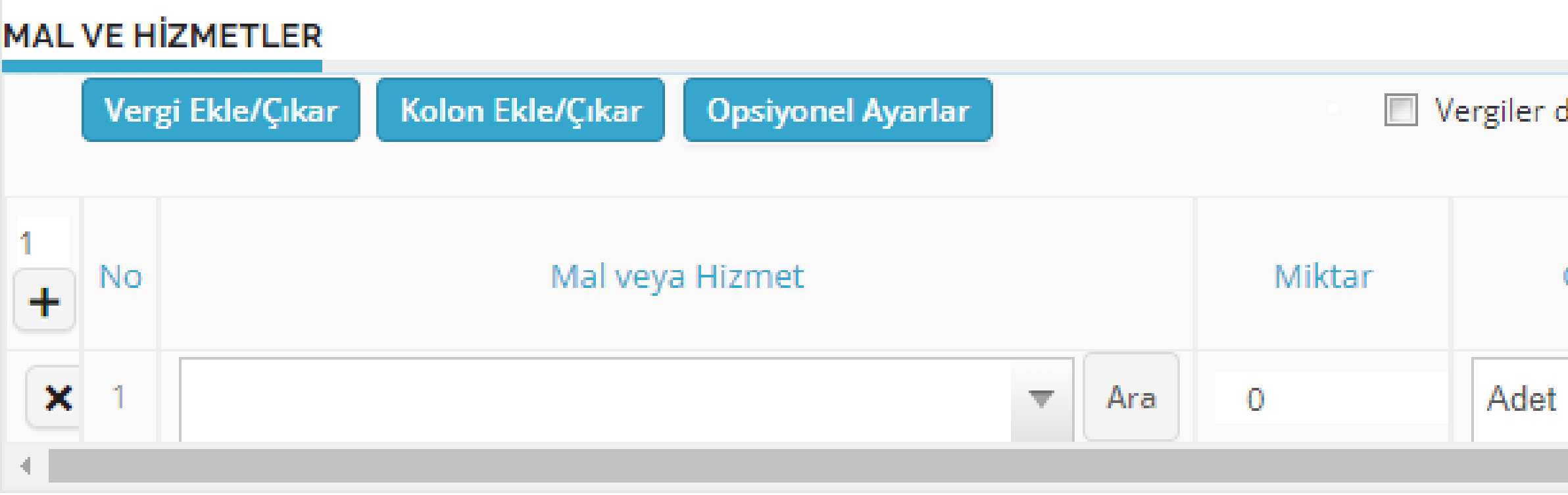

NO: Bölümüne kaç kalem eklenecekse ilgili sayı girilir ve + butonuna basılır. 1. 2. Mal veya Hizmet alanına hizmet açıklaması yazılır. Örn: Ayakkabı Miktar alanına ürün miktarı yazılır. 3. 4. Fiyat alanına ürün birim fiyatı yazılır.

Kaydırma çubuğu ile yana kaydırılıp diğer alanlar görüntülenir

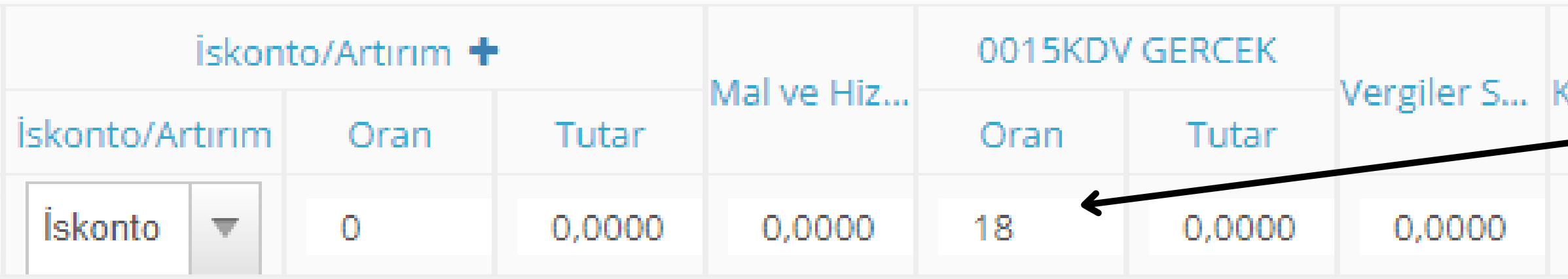

### dahil toplam tutar ile birim fiyat hesapla İskonto/Artırın Ölçü Birim Fiyat İskonto/Artırım Oran Iskonto 0  $\overline{\phantom{a}}$  $\overline{\phantom{a}}$

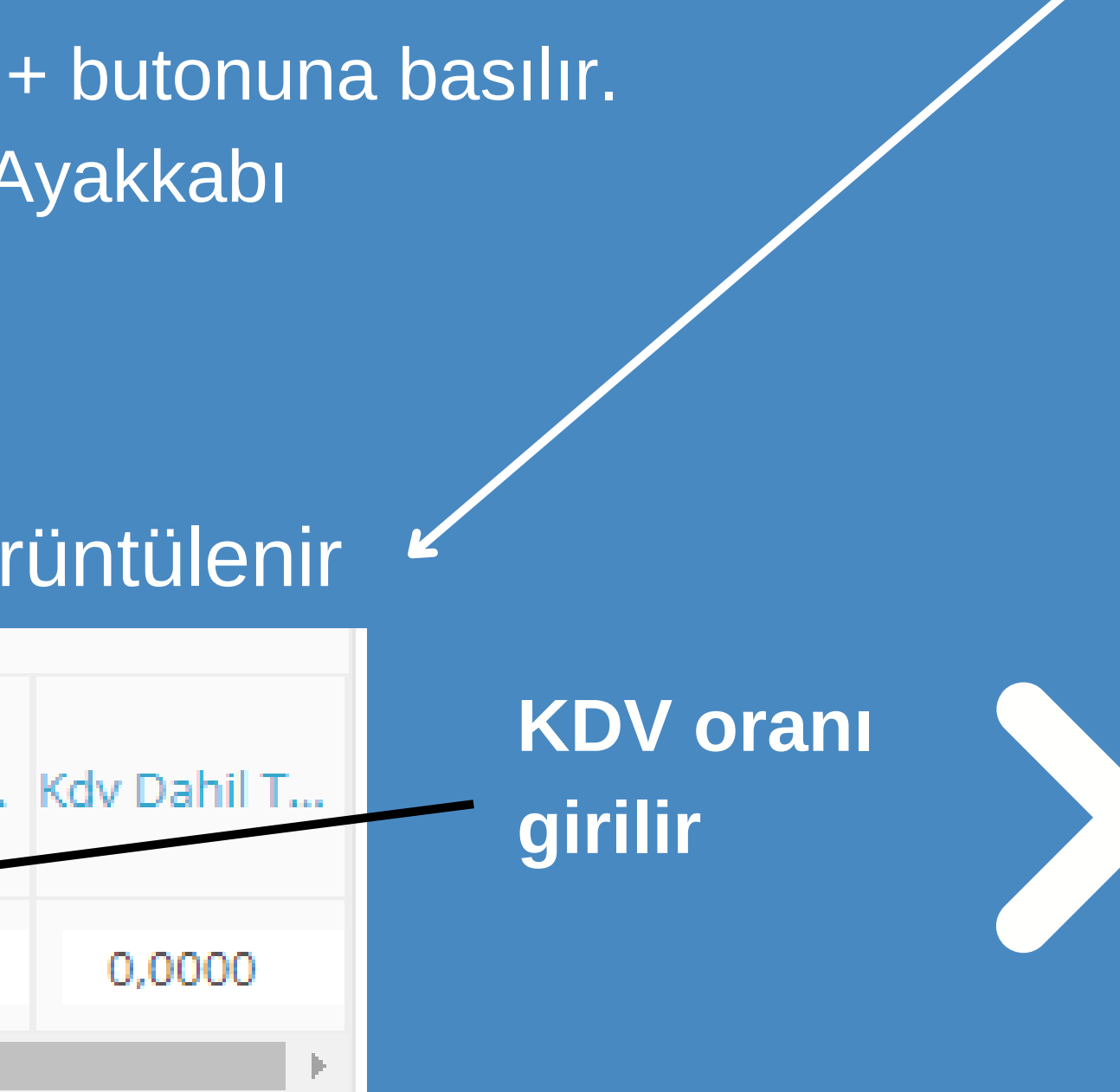

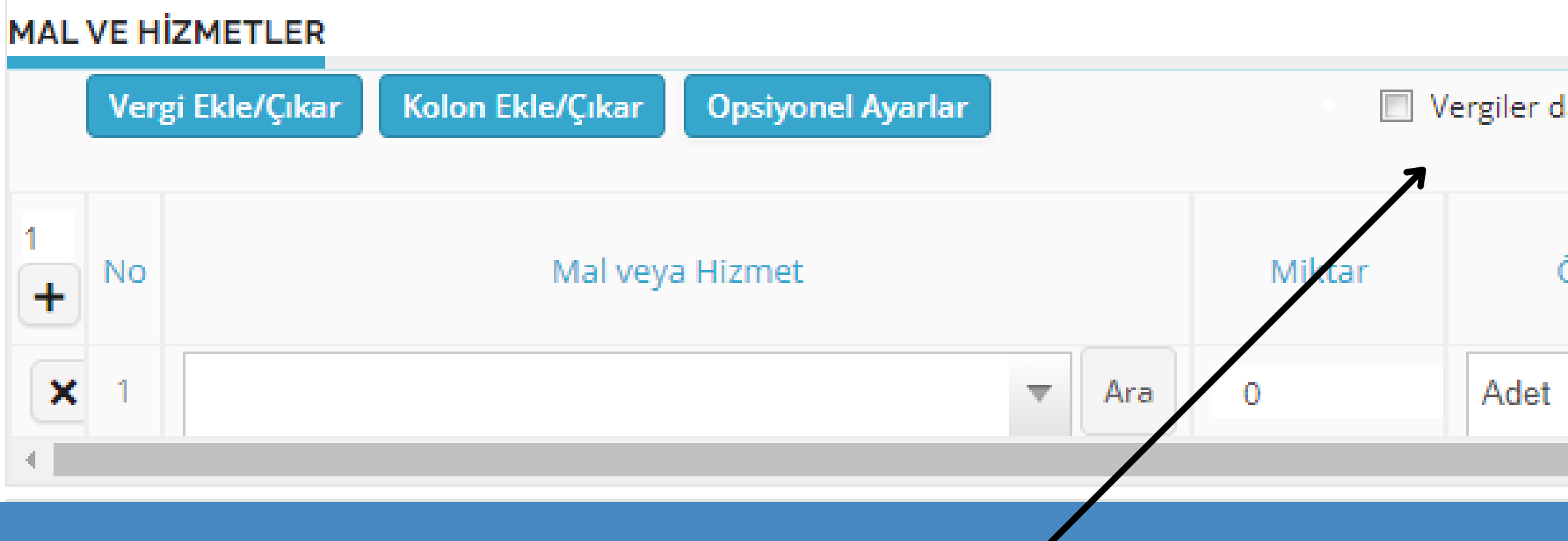

Vergiler dahil toplam tutar ile birim fiyat hesapla  $|J|$ 

# **KDV DAHİL HIZLI FİYAT GİRME**

Vergiler dahil toplam tutar ile birim fiyat hesapla alanı işaretlenir

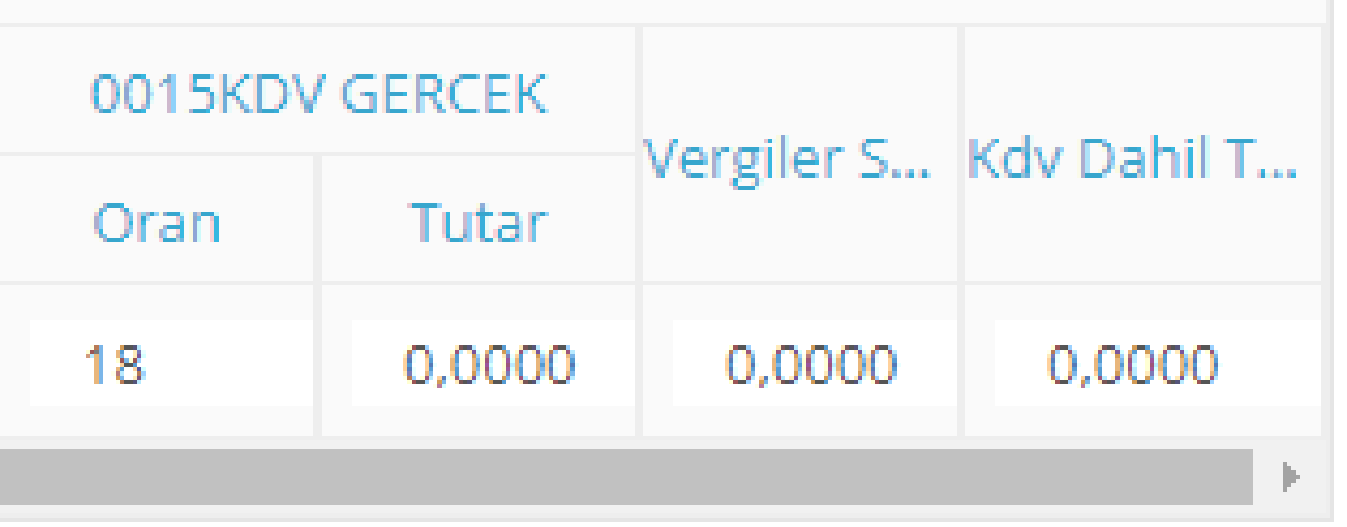

Tablonun en son alanına KDV Dahil fiyat girilir.

### Vergiler dahil toplam tutar ile birim fiyat hesapla İskonto/Artırın Ölçü Birim Fiyat İskonto/Artırım Oran **Iskonto** 0  $\overline{\mathbb{V}}$ 0  $\overline{\phantom{a}}$

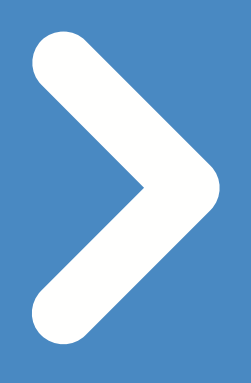

# **TOPLAMLAR BÖLÜMÜ**

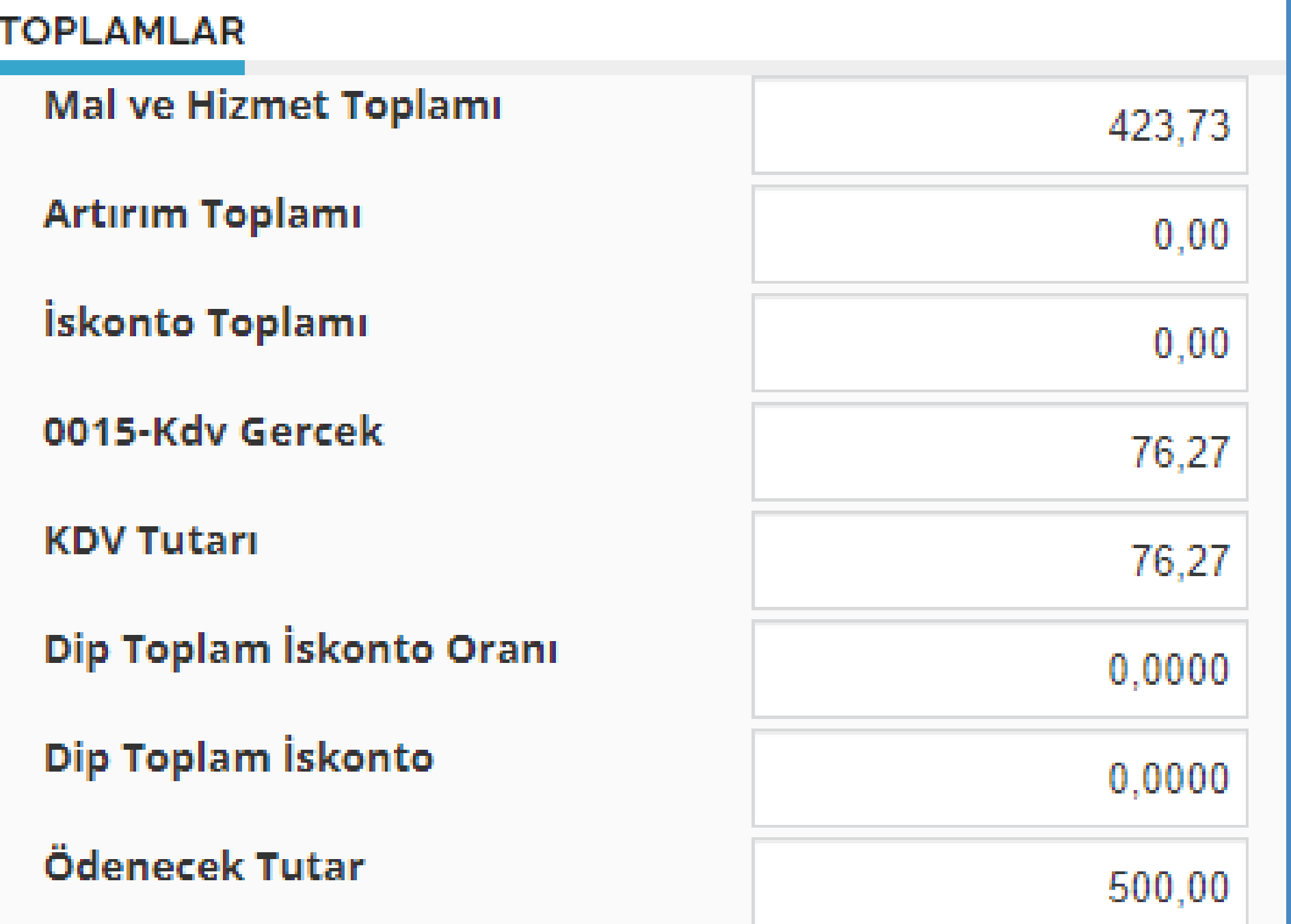

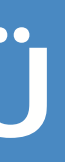

Girilen bilgilere göre ayrıntılı şekilde kdv tutarları görüntüsü örnekte ki gibi karşınıza çıkacaktır.

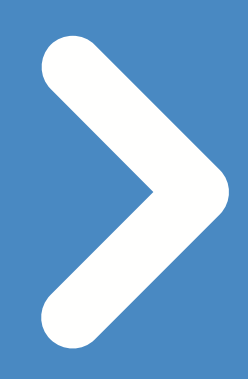

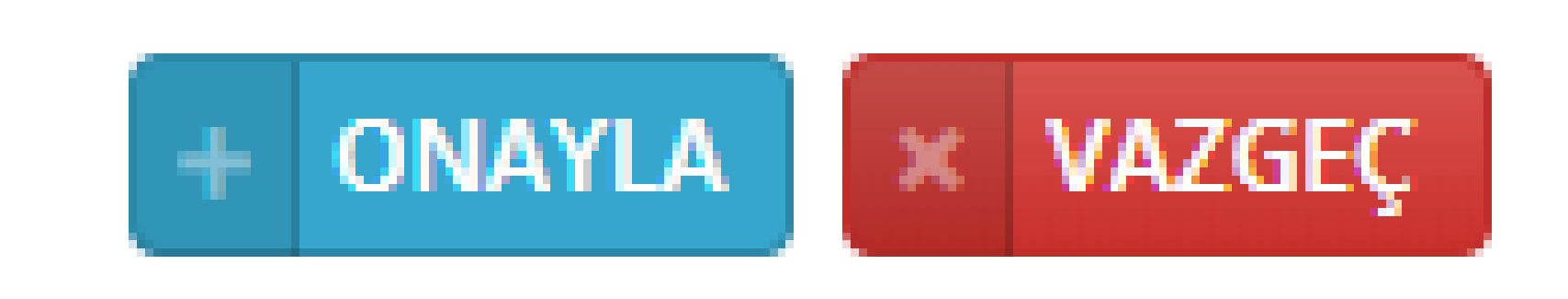

## **Sayfa sonunda yer alan onayla butonuna tıklanır.**

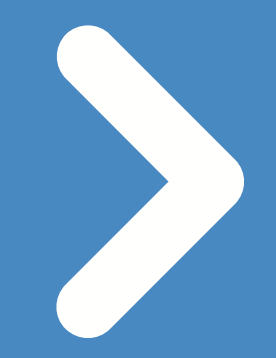

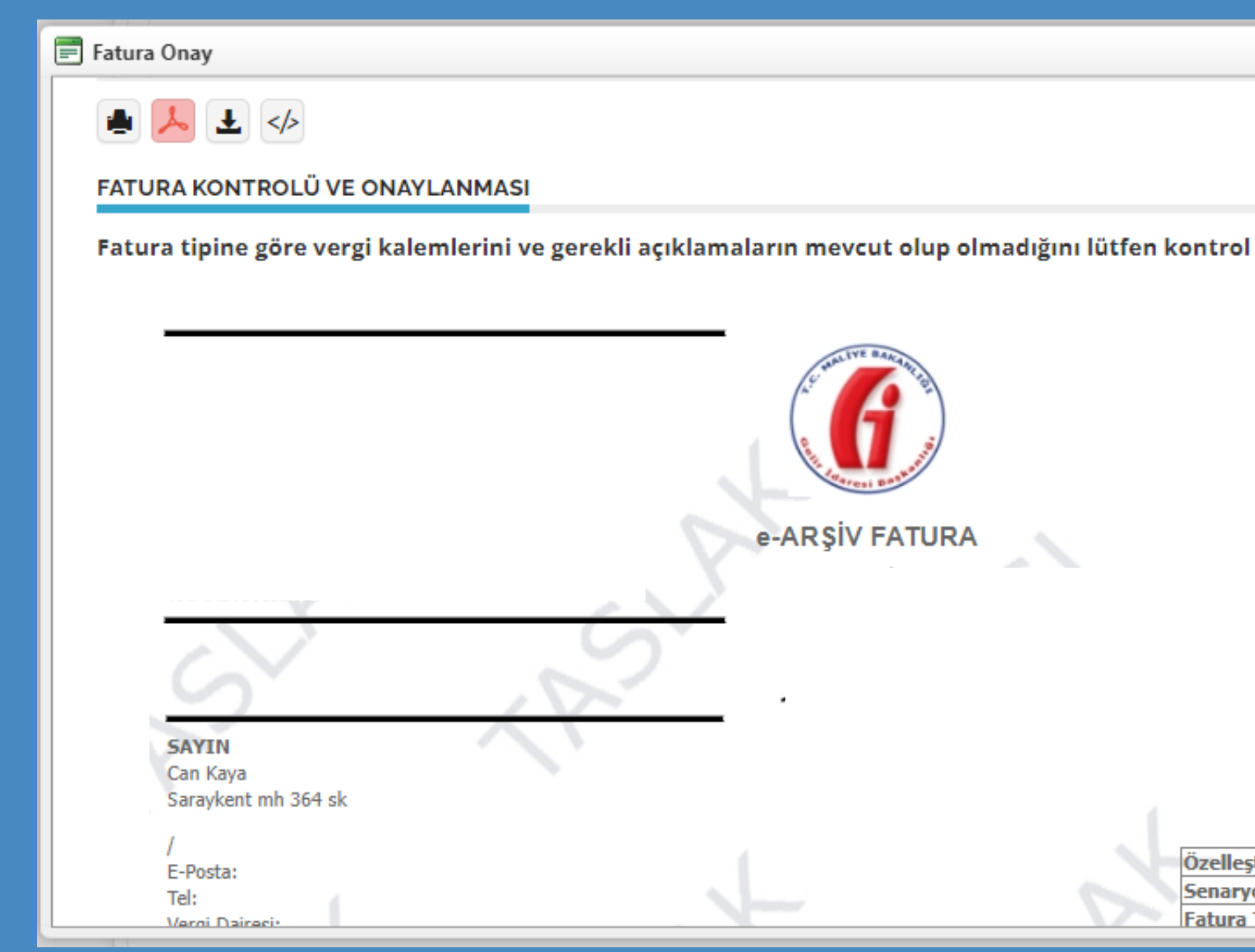

## **Fatura ön izlemesi karşımıza çıkar**

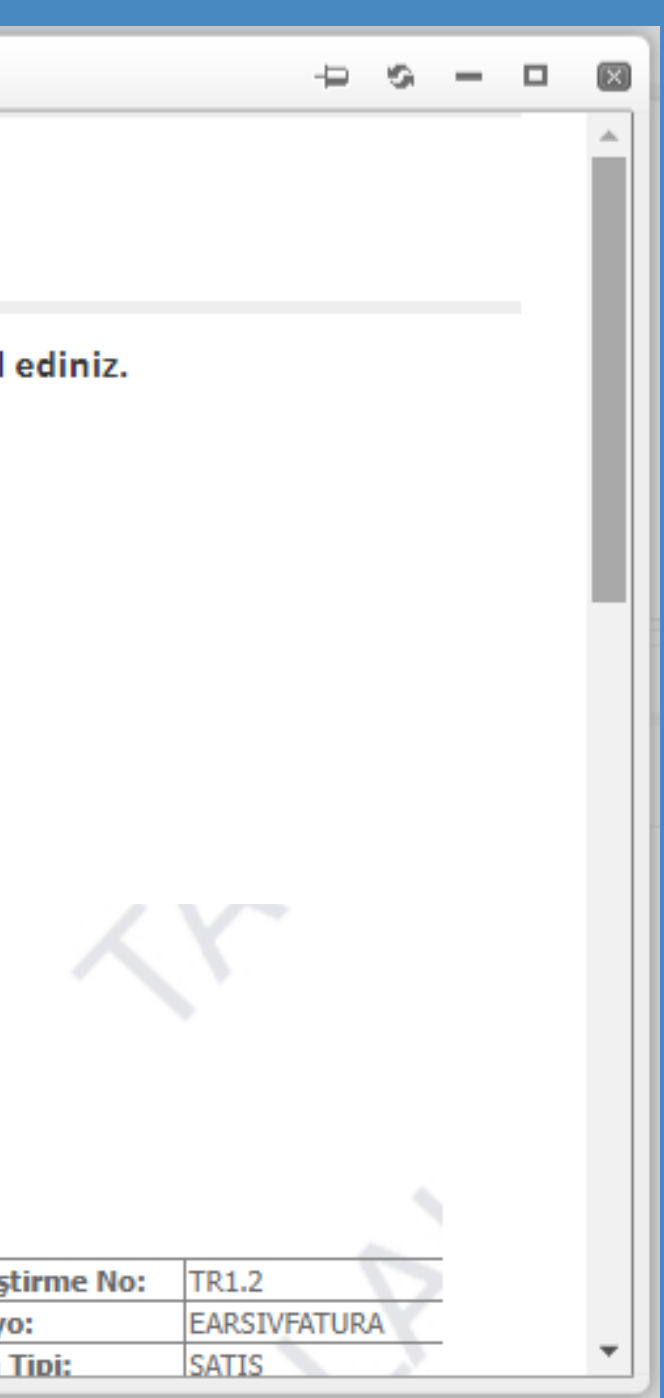

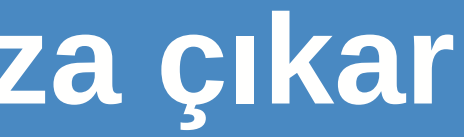

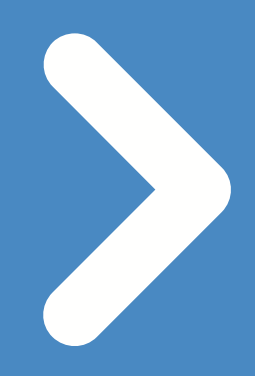

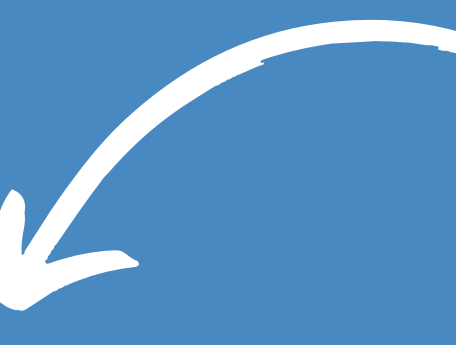

## Onayla ve Giden Listesine Git

# **Onayla ve Giden Listesine Git Butonuna Tıklanır**

 $\ddot{}$ 

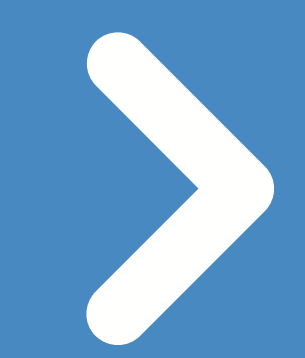

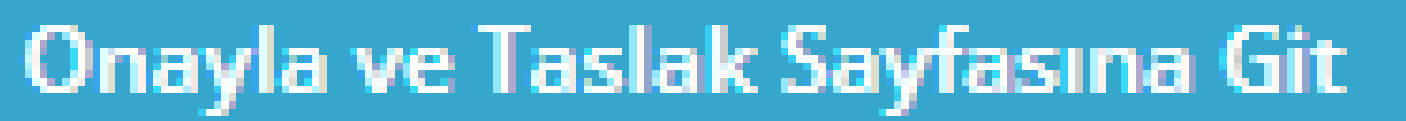

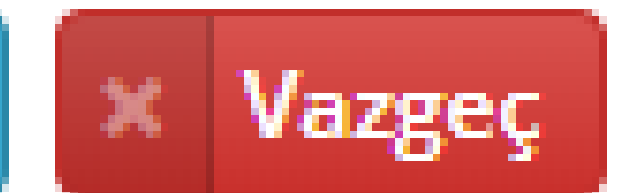

## Sayfa başında yer alan onay kutusu işaretlenir

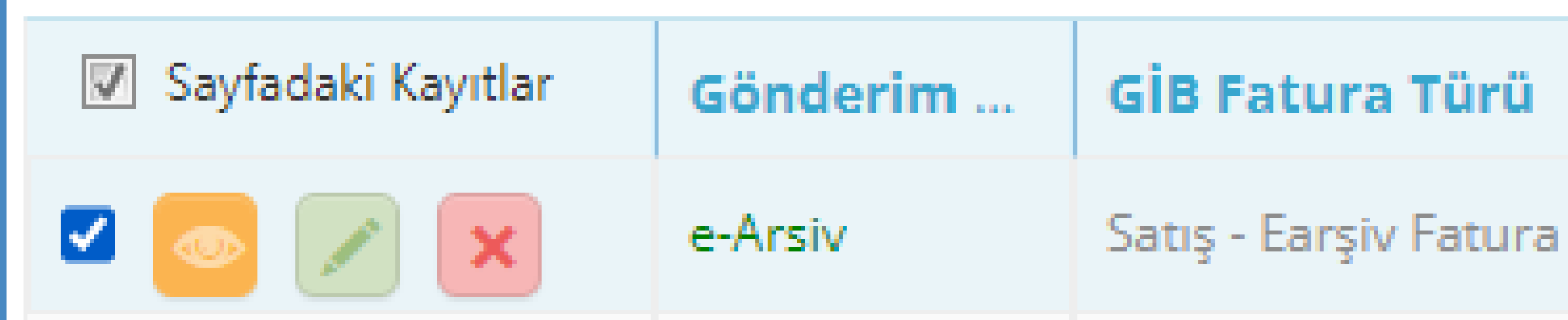

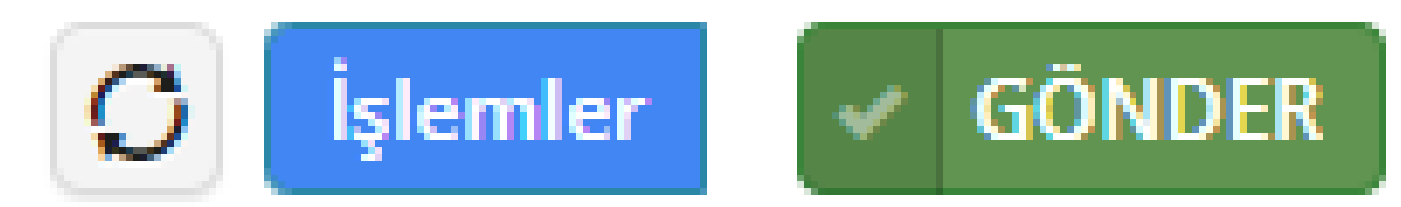

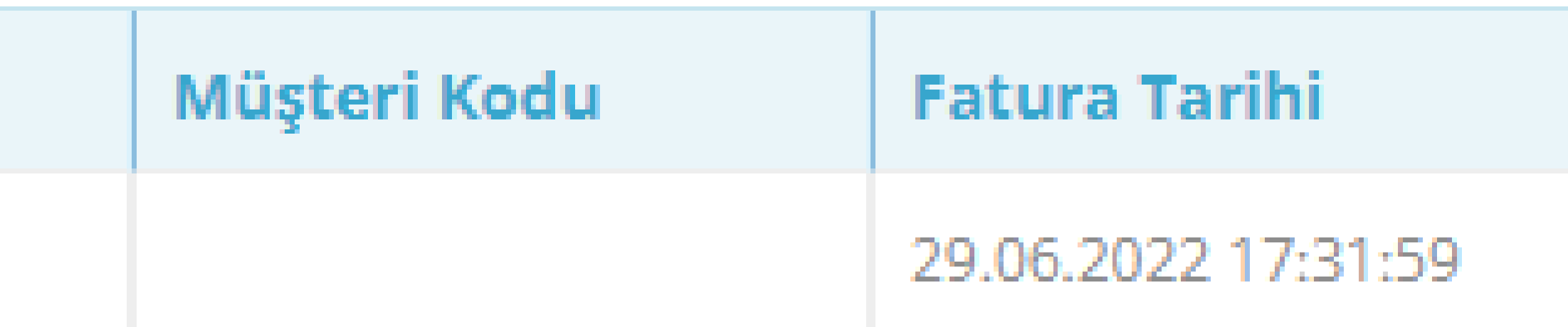

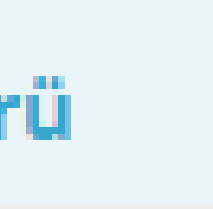

Fatur

# **Gönder butonuna basılır.**

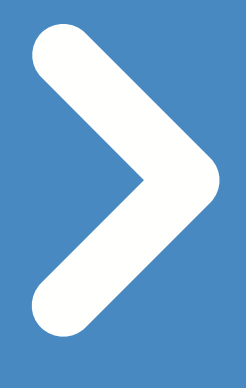

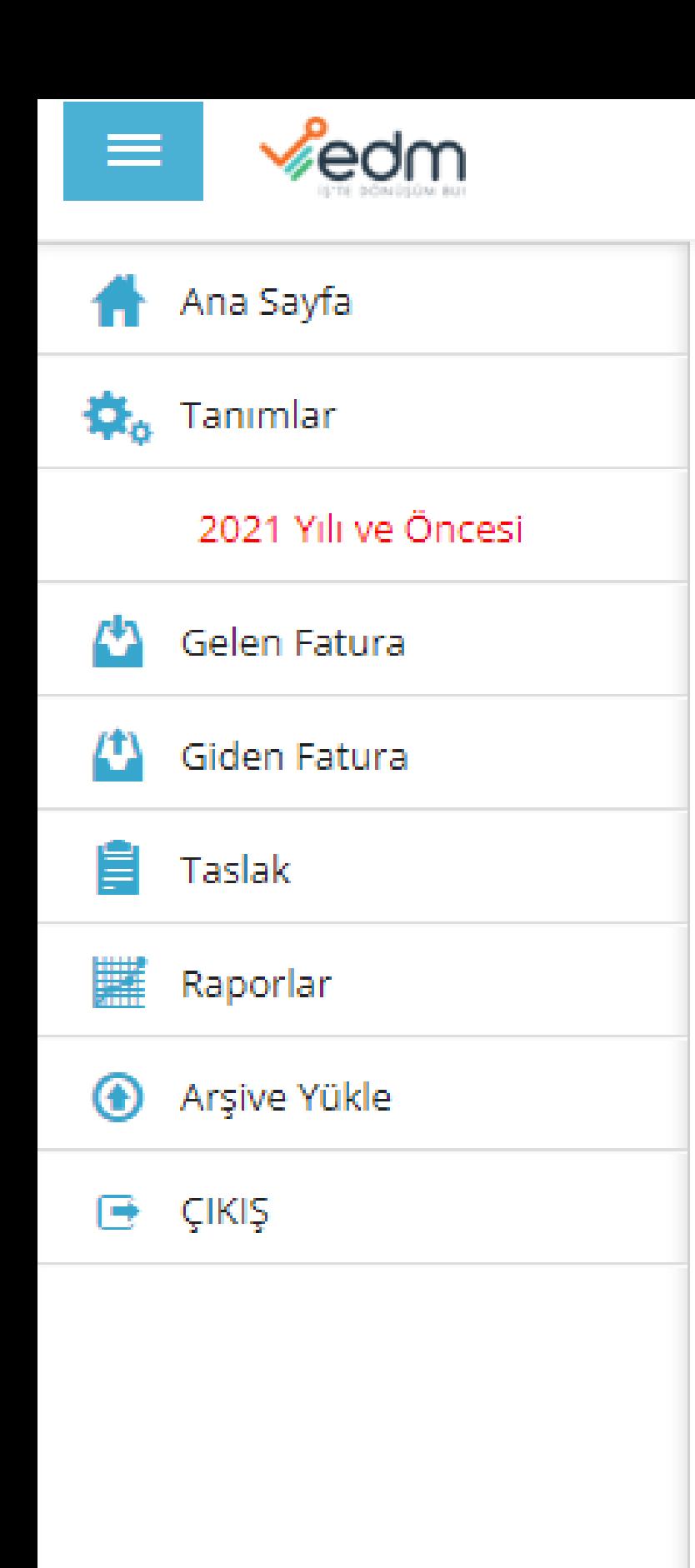

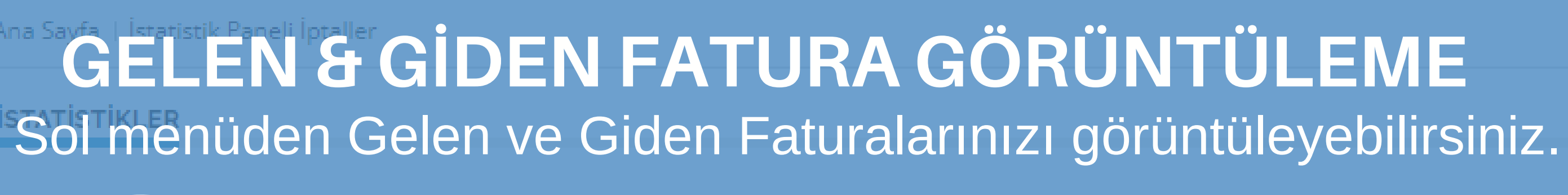

 $\mathsf{s}$ orun $\left[\equiv\right]$ bildir

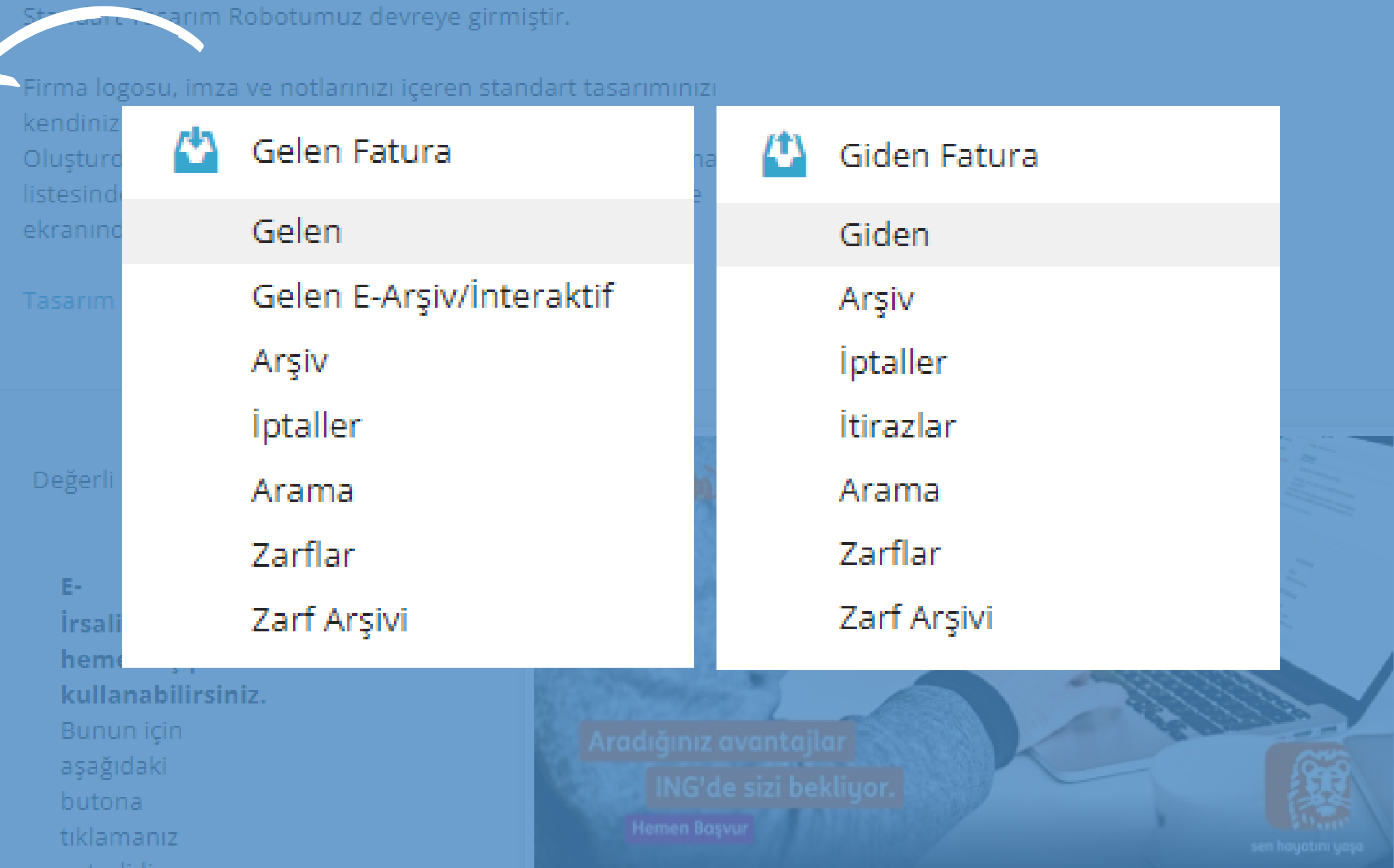

KONTÖR SATIN AL | L Hosgeldini:

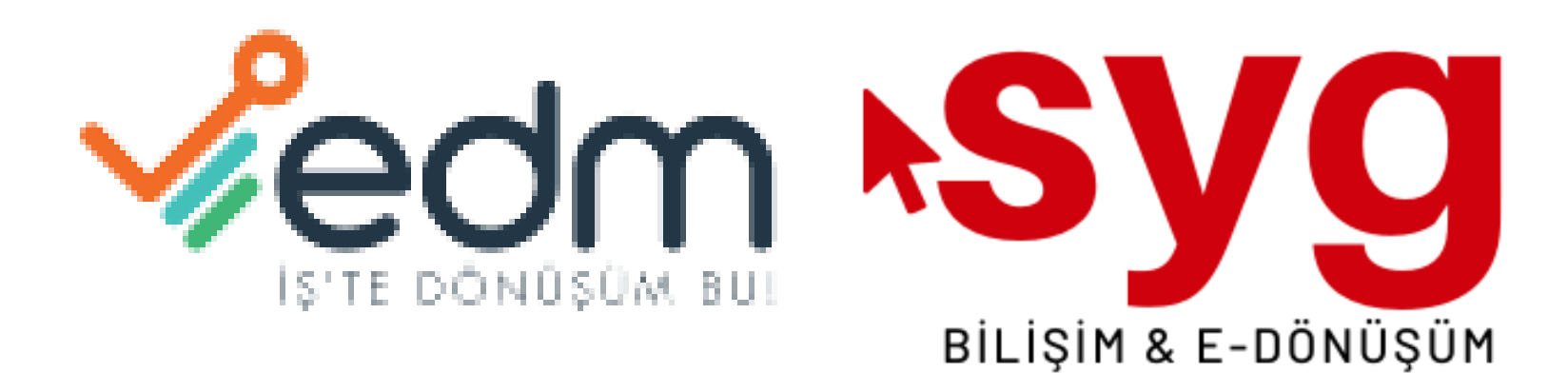

## Bizi tercih ettiğiniz için teşekkürler.